### **ROCKY - 4784EVG Series**

### User Manual Version 1.3

<Product Overview>

SOCKET 478 PENTIUM 4 with 10/100M LAN & Gigabit LAN & SiS 315 AGP4X VGA SBC

NOV 03, 2004

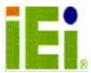

### **Copyright Notice**

The information in this document is subject to change without prior notice in order to improve reliability, design and function and does not represent a commitment on the part of the manufacturer.

In no event will the manufacturer be liable for direct, indirect, special, incidental, or consequential damages arising out of the use or inability to use the product or documentation, even if advised of the possibility of such damages.

This document contains proprietary information protected by copyright. All rights are reserved. No part of this manual may be reproduced by any mechanical, electronic, or other means in any form without prior written permission of the manufacturer.

### **Trademarks**

ROCKY-4784EVG is registered trademarks of ICP Electronics Inc.; IBM PC is a registered trademark of International Business Machines Corporation. Intel is a registered trademark of Intel Corporation. AWARD is registered trademarks of AWARD Software ,Inc.. Other product names mentioned herein are used for identification purposes only and may be trademarks and/or registered trademarks of their respective companies.

### **Support**

Any questions regarding the content of this manual or related issues can be e-mailed to us directly at: <a href="maileo.com.tw">support@iei.com.tw</a>

## **TABLE OF CONTENTS**

| CHAPTE  | R 1.                                      | INTRODUCTION                 | 2  |  |
|---------|-------------------------------------------|------------------------------|----|--|
| 1.1     | SPECIFICATI                               | ONS                          |    |  |
| 1.2     | PACKAGE CO                                | ONTENTS                      | 4  |  |
| CHAPTE  | R 2.                                      | INSTALLATION                 | 5  |  |
| 2.1     | ROCKY - 47                                | 784EVG's Layout              | 5  |  |
| 2.2     |                                           | PRECAUTIONS                  |    |  |
| 2.3     |                                           | S SETUP                      |    |  |
| 2.4     |                                           | ASH MASTER/SLAVE SETTING     |    |  |
| 2.5     |                                           | EYBOARD/MOUSE SOURCE SETTING |    |  |
| СНАРТЕ  | R 3.                                      | CONNECTION                   | 7  |  |
| 3.1     | FLOPPY DISK                               | C Drive Connector            | 7  |  |
| 3.2     | PCI E-IDE D                               | DISK DRIVE CONNECTOR         | 8  |  |
| 3.3     | PARALLEL PO                               | DRT                          | 8  |  |
| 3.4     | SERIAL PORT                               | TS                           | 9  |  |
| 3.5     | Keyboard &                                | R PS/2 Mouse Connector       | 9  |  |
| 3.6     | EXTERNAL SI                               | WITCHES AND INDICATORS       | 10 |  |
| 3.7     | USB PORT C                                | CONNECTOR                    | 10 |  |
| 3.8     | IRDA INFRAF                               | RED INTERFACE PORT           | 10 |  |
| 3.9     | FAN CONNEC                                | CTORS (FAN~FAN3)             | 11 |  |
| 3.10    | LAN RJ45&                                 | STATE LED CONNECTORS         | 11 |  |
| 3.11    | VGA CONNE                                 | CTOR                         | 11 |  |
| 3.12    | AUDIO HEAD                                | DPHONE & CONNECTOR           | 12 |  |
| 3.13    | ATX-12V Po                                | OWER CONNECTOR               | 12 |  |
| СНАРТЕ  | R 4.                                      | AWARD BIOS SETUP             | 13 |  |
| 4.1     | INTRODUCTI                                | ON                           |    |  |
| 4.2     |                                           | ETUP                         |    |  |
| 4.3     |                                           | P                            |    |  |
| 4.4     |                                           | LP                           |    |  |
| 4.5     |                                           |                              |    |  |
| 4.6     |                                           | CMOS SETUP                   |    |  |
| 4.7     |                                           | BIOS FEATURES                |    |  |
| 4.8     | ADVANCED (                                | CHIPSET FEATURES             | 23 |  |
| 4.10    | POWER MANA                                | AGEMENT SETUP                | 28 |  |
| 4.11    | PNP/PCI Co                                | NFIGURATIONS                 | 31 |  |
| 4.12    | PC HEALTH S                               | Status                       | 32 |  |
| 4.13    | FREQUENCY/                                | /Voltage Control             | 33 |  |
| 4.14    |                                           | ENU                          |    |  |
| 4.15    | SUPERVISOR                                | R/USER PASSWORD SETTING      | 35 |  |
| 4.16    | EXIT SELECT                               | TING                         | 36 |  |
| APPEND  | IX A. WATCH                               | H-DOG TIMER                  | 37 |  |
| APPEND  | IX B. I/O AD                              | DDRESS MAP                   | 38 |  |
| ΔΡΡΕΝΙΟ | NYC ATY DO                                | OWER SUPPLY                  | 30 |  |
|         |                                           |                              |    |  |
|         | APPENDIX D. HOW TO USE WAKE-UP FUNCTION41 |                              |    |  |

## **Chapter 1. Introduction**

Thank you for choosing ROCKY-4784EVG SOCKET 478 PENTIUM 4 Single Board Computer. The ROCKY-4784EVG board is an ISA/PCI form factor board, which equipped with high performance Processor and advanced high performance multimode I/O, designed for the system manufacturers, integrators, or VARs that want to provide all the performance, reliability, and quality at a reasonable price.

In addition, ROCKY-4784EVG provides SiS315 AGP4X VGA on board. The VGA chip is 3D graphics chipset, which provides up to 2048x1536x16-color resolution. The VGA on board has 32MB SDRAM frame buffer .

An advanced high performance Super AT I/O Chip – Winbond W83627HF is used in the ROCKY-4784EVG board. Both on-chip UARTs are compatible with the NS16C550. The parallel port and IDE interface are compatible with IBM PC/AT architecture.

The ROCKY-4784EVG uses dual(ICH2 & Broadcom BCM5705) 10/100 & 10/100/1000 Fast Ethernet LAN .They are fully integrated 10BASE-T/100BASE-TX & 10BASE-T/100BASE-TX/1000BASE-T LAN solution with high performance networking functions as well as low power consumption.

The ROCKY-4784EVG uses the advanced Intel 845E/ICH2 Chipsets which is 100% software compatible chipset with PCI 2.2 standard.

### 1.1 Specifications

- CPU(PGA 478) Intel: Pentium 4 Processor, supports 400/533 MHz FSB
- Bus interface: PCI/ISA bus, PICMG compliant
- Bus speed: ISA: 8MHz, PCI: 33MHz
- DMA channels: 7Interrupt levels: 15
- Chipset: INTEL 845E (MCH)
- Real-time clock/calendar: INTEL 82801BA(ICH2)
- RAM memory: TWO 184-pin DIMM sockets support DDR SDRAM. The max. Memory is up to 2GB.
- ATA/100 IDE interface: Up to four PCI Enhanced IDE hard drives. The ATA/100 IDE can handle data transfer up to 100MB/s. Compatible with existing ATA-2 IDE specifications its best advantage, so there is no need to do any changes for users' current accessories.
- Floppy disk drive interface: Supports up to two floppy disk drives, 5.25" (360KB and 1.2MB) and/or 3.5" (720KB, 1.44MB, and 2.88MB)
- Serial ports: Two RS-232 ports with 16C550 UART (or compatible) with 16-byte FIFO buffer. Support up to 115.2Kbps. Ports can be individually configured to COM1, COM2 or disabled.
- Bi-directional parallel port: Configurable to LPT1, LPT2, LPT3 or disabled. Supports EPP/ECP/SPP
- Hardware monitor: Built-in to monitor power supply voltage and fan speed status
- IrDA port: Supports Serial Infrared(SIR) and Amplitude Shift Keyed IR(ASKIR) interface
- USB port: Supports 2 USB ports for future expansion
- Watch-dog timer: Software Programmable Reset generated when CPU does not periodically trigger the timer. Your can use I/O Port hex 043(843) & 443 to control the watchdog and generate a system reset.
- **VGA controller:** On Board SiS 315 AGP4X 256-bit 3D graphics engine. 32MB SDRAM. (Driver select AG-32) Screen Resolution: up to 2048x1536x16.
- Ethernet: ICH2-82562E & Broadcom-BCM5705 Fast Ethernet controllers, IEEE 802.3u Auto-Negotiation support for 10BASE-T/100BASE-TX & 10BASE-T/100BASE-TX/1000BASE-T standard. Two RJ45 connectors are located on the mounting bracket for easy connection.
- **Keyboard and PS/2 mouse connector:** A 6-pin mini DIN connector is located on the mounting bracket for easy connection to a keyboard or PS/2 mouse. For alternative application, a keyboard and a PS/2 mouse pin header connector are also available on board.
- Audio: AC' 97 Audio CODEC
- CompactFlash: It can be used with a passive adapter (True IDE Mode ) in a Type I/II Socket.
- Power consumption
  - ✓ (PENTIUM 4 : 2GHz, 1GB DDR266 SDRAM)
  - ✓ +5V @ 4.46A ,+12V @ 6.55A .
  - Recommended: 350-watt power supply or higher
- Operating temperature  $0^{\circ} \sim 60^{\circ}$  C ( \*CPU needs Cooler & silicone heatsink paste\* )

#### WARNING!

- 1. Never run the processor without the heatsink(Cooler) properly and firmly attached.
- 2. Please use ATX-12V Power Connector (J2) to provide power to the CPU.

### 1.2 Package Contents

In addition to this *User Manual*, the ROCKY-4784EVG package includes the following items:

- One ROCKY-4784EVG Single Board Computer
- One RS-232 x2 and Printer Cable with bracket
- One FDD cable
- One ATA/100 IDE cables.
- One ATX-12V cables.
- One 6-pin Mini-Din converts to two 6-pin mini-Din cables for keyboard and mouse connection.

If any of these items are missing or damaged, contact the dealer from whom you purchased this product. Save the shipping materials and carton in case you want to ship or store the product in the future.

## Chapter 2. Installation

This chapter describes how to install the ROCKY-4784EVG. First, the layout of ROCKY-4784EVG is shown, then comes the unpacking information that you should be careful is described. The jumpers and switches setting for the ROCKY-4784EVG's configuration, such as CPU clock setting, and watchdog timer, are also included.

## 2.1 ROCKY - 4784EVG's Layout

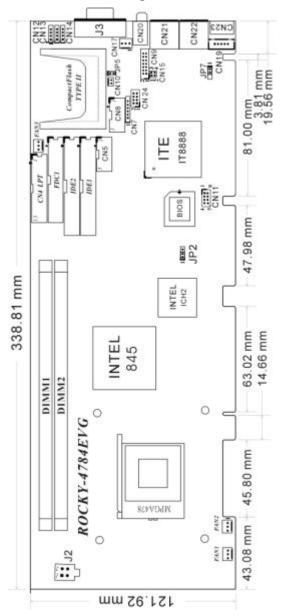

### 2.2 Unpacking Precautions

Some components on ROCKY-4784EVG SBC are very sensitive to static electric charges and can be damaged by a sudden rush of power. To protect it from unintended damage, be sure to follow these precautions:

- ✓ Ground yourself to remove any static charge before touching your ROCKY-4784EVG SBC. You can do it by using a grounded wrist strap at all times or by frequently touching any conducting materials that is connected to the ground.
- ✓ Handle your ROCKY-4784EVG SBC by its edges. Don't touch IC chips, leads or circuitry if not necessary.
- ✓ Do not plug any connector or jumper while the power is on.

#### • Table of Jumpers

| LABEL | FUNCTION                                        |
|-------|-------------------------------------------------|
| JP2   | CMOS state setting                              |
| JP5   | CompactFlash Master(short)/Slave(open) Setting. |
| JP7   | Keyboard/Mouse power source Setting             |

**Note:** All shaded rows in tables of this manual are the default settings for the ROCKY-4784EVG.

### 2.3 Clear CMOS Setup

If user want to clear the CMOS Setup (for example you have forgotten the password then you should clear setup and then reset the password.), you should short the JP2 (2-3) about 3 seconds, then open it again. Set back to normal operation mode, open JP2.

#### • JP2 : Clear CMOS Setup (Reserve Function)

| JP2 | DESCRIPTION      |  |
|-----|------------------|--|
| 1-2 | Normal Operation |  |
| 2-3 | Clear CMOS Setup |  |

#### **WARNING!**

When you change power between ATX to AT, be sure to clear CMOS(Power ON) first. Otherwise, the CPU Board may fail to boot.

## 2.4 CompactFlash Master/Slave Setting

| JP5   | DESCRIPTION |
|-------|-------------|
| Short | Master      |
| Open  | Slave       |

## 2.5 Onboard Keyboard/Mouse source Setting

| JP7 | DESCRIPTION |
|-----|-------------|
| 1-2 | VCC (+5V)   |
| 2-3 | 5VSB        |

## Chapter 3. Connection

This chapter describes how to connect peripherals, switches and indicators to the ROCKY- 4784EVG board.

#### • Table of Connectors

| LABEL     | FUNCTION                                 |
|-----------|------------------------------------------|
| FAN1~FAN3 | Fan Connectors                           |
| J2        | ATX-12V CPU Power Source                 |
| J3        | VGA 15-pin Female Connector              |
| CN7       | IrDA connector                           |
| CN10      | ATX BUTTON (Power ON) Switch             |
| CN11      | USB Connectors                           |
| CN4       | Parallel Port Connector                  |
| CN8,CN5   | Serial Port 10-pin Connectors            |
| CN9       | External Switches and Indicators         |
| CN12      | AUDIO LINE-IN                            |
| CN13      | AUDIO CD-IN                              |
| CN14      | AUDIO MIC-IN                             |
| CN15,CN24 | LAN State LED Connectors                 |
| CN21,CN22 | LAN RJ45 Connectors                      |
| CN17      | Backplane to Mainboard Connectors        |
| CN19      | External 5-pin Header Keyboard Connector |
| CN23      | PS/2 MOUSE & KEYBOARD Connector          |
| FDC1      | FDC Connector                            |
| IDE2      | Secondary IDE Connector                  |
| IDE1      | Primary IDE Connector                    |

## 3.1 Floppy Disk Drive Connector

The ROCKY-4784EVG board is equipped with a 34-pin daisy-chain drive connector cable.

#### • FDC1 : FDC Connector

| PIN | DESCRIPTION | PIN | DESCRIPTION     |
|-----|-------------|-----|-----------------|
| 1   | GROUND      | 2   | REDUCE WRITE    |
| 3   | GROUND      | 4   | N/C             |
| 5   | GROUND      | 6   | N/C             |
| 7   | GROUND      | 8   | INDEX#          |
| 9   | GROUND      | 10  | MOTOR ENABLE A# |
| 11  | GROUND      | 12  | DRIVE SELECT B# |
| 13  | GROUND      | 14  | DRIVE SELECT A# |
| 15  | GROUND      | 16  | MOTOR ENABLE B# |
| 17  | GROUND      | 18  | DIRECTION#      |
| 19  | GROUND      | 20  | STEP#           |
| 21  | GROUND      | 22  | WRITE DATA#     |
| 23  | GROUND      | 24  | WRITE GATE#     |
| 25  | GROUND      | 26  | TRACK 0#        |
| 27  | GROUND      | 28  | WRITE PROTECT#  |
| 29  | GROUND      | 30  | READ DATA#      |
| 31  | GROUND      | 32  | SIDE 1 SELECT#  |
| 33  | GROUND      | 34  | DISK CHANGE#    |

#### 3.2 PCI E-IDE Disk Drive Connector

You can attach four IDE( Integrated Device Electronics) hard disk drives on two channels. These connectors support Ultra-DMA100 IDE devices. Non-DMA100 devices are suggested to be connecting to the secondary IDE connector.

IDE 1 : Primary IDE Connector IDE 2 : Secondary IDE Connector

#### • IDE Interface Connector

| PIN | DESCRIPTION | PIN | DESCRIPTION      |
|-----|-------------|-----|------------------|
| 1   | RESET#      | 2   | GROUND           |
| 3   | DATA 7      | 4   | DATA 8           |
| 5   | DATA 6      | 6   | DATA 9           |
| 7   | DATA 5      | 8   | DATA 10          |
| 9   | DATA 4      | 10  | DATA 11          |
| 11  | DATA 3      | 12  | DATA 12          |
| 13  | DATA 2      | 14  | DATA 13          |
| 15  | DATA 1      | 16  | DATA 14          |
| 17  | DATA 0      | 18  | DATA 15          |
| 19  | GROUND      | 20  | N/C              |
| 21  | N/C         | 22  | GROUND           |
| 23  | IOW#        | 24  | GROUND           |
| 25  | IOR#        | 26  | GROUND           |
| 27  | N/C         | 28  | BALE - DEFAULT   |
| 29  | N/C         | 30  | GROUND - DEFAULT |
| 31  | INTERRUPT   | 32  | IOCS16#-DEFAULT  |
| 33  | SA1         | 34  | N/C              |
| 35  | SAO         | 36  | SA2              |
| 37  | HDC CS0#    | 38  | HDC CS1#         |
| 39  | HDD ACTIVE# | 40  | GROUND           |

### 3.3 Parallel Port

This port is usually connected to a printer. The ROCKY-4784EVG includes an on-board parallel port, accessed through a 26-pin flat-cable connector.

#### · CN4 : Parallel Port Connector

| PIN | DESCRIPTION        | PIN | DESCRIPTION      |
|-----|--------------------|-----|------------------|
| 1   | STROBE#            | 2   | DATA 0           |
| 3   | DATA 1             | 4   | DATA 2           |
| 5   | DATA 3             | 6   | DATA 4           |
| 7   | DATA 5             | 8   | DATA 6           |
| 9   | DATA 7             | 10  | ACKNOWLEDGE      |
| 11  | BUSY               | 12  | PAPER EMPTY      |
| 13  | PRINTER SELECT     | 14  | AUTO FORM FEED # |
| 15  | ERROR#             | 16  | INITIALIZE       |
| 17  | PRINTER SELECT LN# | 18  | GROUND           |
| 19  | GROUND             | 20  | GROUND           |
| 21  | GROUND             | 22  | GROUND           |
| 23  | GROUND             | 24  | GROUND           |
| 25  | GROUND             |     |                  |

### 3.4 Serial Ports

The ROCKY-4784EVG offers two high speeds NS16C550 compatible UART.

CN8 (COM1): 10-pin header on board CN5 (COM2): 10-pin header on board

| CONNECTOR | PORTS | ADDRESS | INTERRUPT |
|-----------|-------|---------|-----------|
| CN8       | COM1  | 3F8     | IRQ4      |
| CN5       | COM2  | 2F8     | IRQ3      |

#### • Serial Port 10-pin Connector

| PIN | DESCRIPTION         |       |  |
|-----|---------------------|-------|--|
| 1   | DATA CARRIER DETECT | (DCD) |  |
| 2   | RECEIVE DATA        | (RXD) |  |
| 3   | TRANSMIT DATA       | (TXD) |  |
| 4   | DATA TERMINAL READY | (DTR) |  |
| 5   | GROUND              | (GND) |  |
| 6   | DATA SET READY      | (DSR) |  |
| 7   | REQUEST TO SEND     | (RTS) |  |
| 8   | CLEAR TO SEND       | (CTS) |  |
| 9   | RING INDICATOR      | (RI)  |  |
| 10  | GROUND              | (GND) |  |

## 3.5 Keyboard & PS/2 Mouse Connector

A 6-pin mini DIN connector (CN23) is located on the mounting bracket for easy connection to a keyboard or a PS/2 mouse. The card comes with a cable to convert from the 6-pin mini-DIN connector to two 6-pin mini-DIN connectors for keyboard and mouse connection.

### • CN23 : 6-pin Mini-DIN Keyboard Connector

| PIN | DESCRIPTION    |  |
|-----|----------------|--|
| 1   | KEYBOARD DATA  |  |
| 2   | MOUSE DATA     |  |
| 3   | GROUND         |  |
| 4   | +5V            |  |
| 5   | KEYBOARD CLOCK |  |
| 6   | MOUSE CLOCK    |  |

For alternative application, a keyboard pin header connector are also available on board, located on CN19 respectively.

#### • CN19 : 5-pin Header Keyboard Connector

| PIN | DESCRIPTION    |  |
|-----|----------------|--|
| 1   | KEYBOARD CLOCK |  |
| 2   | KEYBOARD DATA  |  |
| 3   | N/C            |  |
| 4   | GROUND         |  |
| 5   | +5V            |  |

#### 3.6 External Switches and Indicators

There are several external switches and indicators for monitoring and controlling your CPU board. All the functions are in the CN9 connector.

#### • CN9: External Switches and Indicators

|        | PIN | DESCRIPTION | PIN | DESCRIPTION  |              |
|--------|-----|-------------|-----|--------------|--------------|
| Power  | 1   | +5V         | 2   | Speaker      |              |
| LED    | 3   | N/C         | 4   | N/C          | Speaker      |
| LLD    | 5   | GND         | 6   | N/C          | Speaker      |
|        | 7   | Reserved    | 8   | +5V          |              |
|        | 9   | Reserved    | 10  | Reset Switch | Reset button |
|        | 11  | GND         | 12  | GND          |              |
| HDD(+) | 13  | IDE LED+    | 14  | IDE LED-     | HDD(-)       |

#### • CN10 : 2-pin Header ATX BUTTON Connector

| PIN | DESCRIPTION     |  |
|-----|-----------------|--|
| 1   | ATX BUTTON PIN1 |  |
| 2   | ATX BUTTON PIN2 |  |

#### · CN17 : Backplane to Mainboard Connector

| PIN | DESCRIPTION |  |
|-----|-------------|--|
| 1   | 5VSB        |  |
| 2   | ATX-ON      |  |
| 3   | GND         |  |

Power source from Backplane with ATX Connector (Through Power Button & +5VSB)

#### 3.7 USB Port Connector

The ROCKY - 4784EVG provide 2 built-in USB ports for the future new I/O bus expansion.

|     | OBIAA       |     |             |  |  |  |
|-----|-------------|-----|-------------|--|--|--|
|     | CN11        |     |             |  |  |  |
| PIN | DESCRIPTION | PIN | DESCRIPTION |  |  |  |
| 1   | VCC         | 8   | GROUND      |  |  |  |
| 2   | DATA-       | 7   | DATA+       |  |  |  |
| 3   | DATA+       | 6   | DATA-       |  |  |  |
| 4   | GROUND      | 5   | VCC         |  |  |  |

### 3.8 IrDA Infrared Interface Port

The ROCKY-4784EVG has a built-in IrDA port which supports Serial Infrared (SIR) or Amplitude Shift Keyed IR (ASKIR) interface. If you want to use the IrDA port, you have to configure SIR or ASKIR model in the BIOS under Peripheral Setup COM2. Then the normal RS-232 COM 2 will be disabled.

#### · CN7: IrDA connector

| PIN | DESCRIPTION |  |
|-----|-------------|--|
| 1   | VCC         |  |
| 2   | NC          |  |
| 3   | IR-RX       |  |
| 4   | Ground      |  |
| 5   | IR-TX       |  |
| 6   | NC          |  |

### 3.9 Fan Connectors (FAN~FAN3)

The ROCKY-4784EVG provides two CPU cooling fan connectors, these connectors can supply 12V/500mA to the cooling fan. All connectors have the same pin assignments and provide a "rotation" pin to get rotation signals from fans and notice the system. So the system BIOS can recognize the fan speed. Please note that only specified fan can issue the rotation signals.

#### · Fan Connector

| PIN | DESCRIPTION     |  |
|-----|-----------------|--|
| 1   | Rotation Signal |  |
| 2   | +12V            |  |
| 3   | Ground          |  |

#### 3.10 LAN RJ45& State LED Connectors

The ROCKY-4784EVG is equipped with built-in 10/100Mbps & 10/100/1000Mbps Ethernet controllers. You can connect it to your LAN through RJ45 LAN connectors. There are two LED on the connector indicating the status of LAN. The pin assignments are as following: (CN21:ICH2 / CN22:BCM5705)

#### · LAN RJ45 Connector

| PIN           | DESCRIPTION  |      | PIN            | DESCR | IPTION |
|---------------|--------------|------|----------------|-------|--------|
|               | CN21         | CN22 |                | CN21  | CN22   |
| 1             | TX+          | TD0+ | 5.             | N/C   | TD2-   |
| 2             | TX-          | TD0- | 6.             | RX-   | TD1-   |
| 3.            | RX+          | TD1+ | 7.             | N/C   | TD3+   |
| 4.            | N/C          | TD2+ | 8.             | N/C   | TD3-   |
| LED-<br>Green | Act/<br>Link | ACT  | LED-<br>Yellow | 100TX | LINK   |

#### · CN15(ICH2)/CN24(BCM5705): LAN State LED Connector

| PIN | DESCRIPTION |        |  |
|-----|-------------|--------|--|
|     | CN15        | CN24   |  |
| 1-2 | ACT/LINK    | 100    |  |
| 3-4 | 100TX       | 1000   |  |
| 5-6 |             | LINK   |  |
| 7-8 |             | ACTIVE |  |

#### 3.11 VGA Connector

The ROCKY-4784EVG has a built-in 15-pin VGA connector directly connects to your CRT monitor.

#### J3: 15-pin Female Connector

| 1  | RED    | 2  | GREEN   |
|----|--------|----|---------|
| 3  | BLUE   | 4  | NC      |
| 5  | GROUND | 6  | GROUND  |
| 7  | GROUND | 8  | GROUND  |
| 9  | +5V    | 10 | GROUND  |
| 11 | NC     | 12 | DDC DAT |
| 13 | HSYNC  | 14 | VSYNC   |
| 15 | DDCCLK |    |         |

### 3.12 AUDIO Headphone & Connector

The ROCKY-4784EVG has a built-in AC'97 AUDIO CODEC; connector directly connects to your MIC-IN & CD-IN & LINE-IN.

- · CN20: AUDIO Headphone Jack (Output)
- · CN12: AUDIO LINE-IN Connector (Input)
- · CN13: AUDIO CD-IN Connector (Input)
- · CN14: AUDIO MIC-IN Connector (Input)

| PIN  |       | DESCRIPTION |        |
|------|-------|-------------|--------|
| PIIV | CN12  | CN13        | CN14   |
| 1    | LEFT  | LEFT        | MIC-IN |
| 2    | GND   | GND         | GND    |
| 3    | GND   | GND         | GND    |
| 4    | RIGHT | RIGHT       | NC     |

### 3.13 ATX-12V Power Connector

This connector supports the ATX-12V power.

| J2(CPU) |             |     |             |  |
|---------|-------------|-----|-------------|--|
| PIN     | DESCRIPTION | PIN | DESCRIPTION |  |
| 1       | GND         | 2   | GND         |  |
| 3       | +12V        | 4   | +12V        |  |

**Notice:** The power from J2 should support at least 6.5A current for the use of P4 CPU. If the power is not enough, the operation of CPU could be abnormal. Be sure the power from power supply is enough, and don't share this power with other devices, such as hard disk and etc. You can use ICP's special cable for connection if your power supply doesn't have suitable cable.

### Chapter 4. AWARD BIOS SETUP

#### 4.1 Introduction

This part of manual discusses Award's Setup program built into the ROM BIOS. The Setup program allows users to modify the basic system configuration. This special information is then stored in battery-backed RAM so that it retains the Setup information when the power is turned off.

### 4.2 Starting Setup

The Award BIOS is immediately activated when you first power on the computer. The BIOS reads the system information contained in CMOS and begins the process of checking out the system and configuring it. When it finishes, the BIOS will seek an operating system on one of the disks and then launch and turn control over to the operating system. While the BIOS is in control, the Setup program can be activated in one of two ways:

- 1. By pressing <Del> immediately after switching the system on, or
- 2. By pressing the <Del>key when the following message appears briefly at the bottom of the screen during the POST.

#### Press DEL to enter SETUP.

If the message disappears before you can respond to it and you still wish to enter Setup, restart the system to try again by turning it OFF then ON or pressing the "RESET" button on the system case. You may also restart by simultaneously pressing <Ctrl>, <Alt>, and <Delete> keys. If you do not press the keys at the correct time and the system will not boot, an error message will be displayed and you will again be asked to...

PRESS F1 TO CONTINUE, DEL TO ENTER SETUP

### 4.3 Using Setup

In general, you use the arrow keys to highlight items, press <Enter> to select, use the PageUp and PageDown keys to change entries, press <F1> for help and press <Esc> to quit. The following table provides more detail about how to navigate in the Setup program using the keyboard.

| Up arrow       | Move to previous item                                                                              |  |
|----------------|----------------------------------------------------------------------------------------------------|--|
| Down arrow     | Move to next item                                                                                  |  |
| Left arrow     | Move to the item in the left hand                                                                  |  |
| Right arrow    | Move to the item in the right hand                                                                 |  |
| Esc key        | Main Menu Quit and not save changes into CMOS                                                      |  |
|                | Status Page Setup Menu and Option Page Setup Menu Exit current page and return to Main Menu        |  |
| PgUp key       | Increase the numeric value or make changes                                                         |  |
| PgDn key       | Decrease the numeric value or make changes                                                         |  |
| + key          | Increase the numeric value or make changes                                                         |  |
| - key          | Decrease the numeric value or make changes                                                         |  |
| F1 key         | General help, only for Status Page Setup Menu and Option Page<br>Setup Menu                        |  |
| (Shift)F2 key) | Change color from total 16 colors. F2 to select color forward, (Shift) F2 to select color backward |  |
| F3 key         | Calendar, only for Status Page Setup Menu                                                          |  |
| F4 key         | Reserved                                                                                           |  |
| F5 key         | Restore the previous CMOS value from CMOS, only for Option Page Setup Menu                         |  |
| F6 key         | Load the default CMOS value from BIOS default table, only for Option Page Setup Menu               |  |
| F7 key         | Load the default                                                                                   |  |
| F8 key         | Reserved                                                                                           |  |
| F9 key         | Reserved                                                                                           |  |
| F10 key        | Save all the CMOS changes, only for Main Menu                                                      |  |

## 4.4 Getting Help

Press **F1** to pop up a small help window that describes the appropriate keys to use and the possible selections for the highlighted item. To exit the Help Window press <Esc> or the **F1** key again.

If, after making and saving system changes with Setup, you discover that your computer no longer is able to boot, the Award BIOS supports an override to the CMOS settings which resets your system to its default settings.

The best advice is to only alter settings which you thoroughly understand. To this end, we strongly recommend that you avoid making any changes to the chipset defaults. These defaults have been carefully chosen by both Award and your systems manufacturer to provide the absolute maximum performance and reliability. Even a seemingly small change to the chipset setup has the potential for causing you to use the override.

#### 4.5 Main Menu

Once you enter the AwardBIOS™ CMOS Setup Utility, the Main Menu will appear on the screen. The Main Menu allows you to select from several setup functions and two exit choices. Use the arrow keys to select among the items and press <Enter> to accept and enter the sub-menu.

CMOS Setup Utility - Copyright (C) 1984-2001 Award Software

| Standard CMOS Feature                                                 | Frequency/Voltage Control |  |
|-----------------------------------------------------------------------|---------------------------|--|
| Advanced BIOS Feature                                                 | Load Fail-Safe Defaults   |  |
| Advanced Chipset Feature                                              | Load Optimized Defaults   |  |
| Integrated Peripherals                                                | Set Supervisor Password   |  |
| Power Management Setup                                                | Set User Password         |  |
| PnP/PCI Configurations                                                | Save & Exit Setup         |  |
| PC Health Status                                                      | Exit Without Saving       |  |
| Esc : Quit $\uparrow \downarrow \leftarrow \rightarrow$ : Select Item |                           |  |
| F10 : Save & Exit Setup                                               |                           |  |
| Time, Date, Hard Disk Type                                            |                           |  |

**Note:** A brief description of each highlighted selection appears at the bottom of the screen.

The main menu includes the following main setup categories. Please note that some systems may not include all of the following entries.

#### Standard CMOS Features

Use this menu for basic system configuration. See Section 4.6 for the details.

#### Advanced BIOS Features

Use this menu to set the Advanced Features available on your system. See Section 4.7 for the details.

#### Advanced Chipset Features

Use this menu to change the values in the chipset registers and optimize your system's performance. See section 4.8 for the details.

#### Integrated Peripherals

Use this menu to specify your settings for integrated peripherals. See section 4.9 for the details.

#### Power Management Setup

Use this menu to specify your settings for power management. See section 4.10 for the details.

#### PnP / PCI Configuration

This entry appears if your system supports PnP / PCI. See section 4.11 for the details.

#### PC Health Status

Use this menu to monitor your hardware. See section 4.12 for the details.

#### • Frequency/Voltage Control

Use this menu to specify your settings for frequency/voltage control. See section 4.13 for the details.

#### Load Fail-Safe Defaults

Use this menu to load the BIOS default values for the minimal/stable performance for your system to operate. See section 4.14 for the details.

#### Load Optimized Defaults

Use this menu to load the BIOS default values that are factory settings for optimal performance system operations. While Award has designed the custom BIOS to maximize performance, the factory has the right to change these defaults to meet their needs. See section 4.14 for the details.

#### Supervisor / User Password

Use this menu to set User and Supervisor Passwords. See section 4.15 for the details.

#### Save & Exit Setup

Save CMOS value changes to CMOS and exit setup. See section 4.16 for the details.

#### • Exit Without Save

Abandon all CMOS value changes and exit setup. See section 4.16 for the details.

## 4.6 Standard CMOS Setup

The items in Standard CMOS Setup Menu are divided into 10 categories. Each category includes no, one or more than one setup items. Use the arrow keys to highlight the item and then use the <PgUp> or <PgDn> keys to select the value you want in each item.

Phoenix - AwardBIOS CMOS Setup Utility
Standard CMOS Features

| Date: Mon, Jan<br>Time: 16:19:20                                                                                                    |                                                                                                    | Item Help                                            |
|----------------------------------------------------------------------------------------------------|----------------------------------------------------------------------------------------------------|------------------------------------------------------|
| <ul> <li>IDE Primary Master</li> <li>IDE Primary Slave</li> <li>IDE Secondary Master</li> <li>IDE Secondary Slave</li> <li>Drive A         Drive B     </li> <li>Video         Halt On     </li> <li>Based Memory</li> </ul> | [2557 MB] [None] [None] [None]  [1.44M, 3.5 in. ] [None]  [EGA/VGA] [All, But Keyboard ]  640K 64512K 65536K | Menu Level > Change the day, month, year and century |
| ↑↓←→Move Enter: Select +/-/PU/PD: Value F10:Save ESC: Exit F1:General Help                                                                                                    |                                                                                                    |                                                      |
| F5:Previous Values F6:                                                                                                    | Fail-safe defaults                                                                                           | F7:Optimized Defaults                                |

Figure 1: The Main Menu

#### Main Menu Selections

| Item                 | Options                                                                                  | Description                                                                                   |
|----------------------|------------------------------------------------------------------------------------------|-----------------------------------------------------------------------------------------------|
| Date                 | MM DD YYYY                                                                               | Set the system date.                                                                          |
| Time                 | HH: MM: SS                                                                               | Set the system time                                                                           |
| IDE<br>Primary       | Options are in its sub menu (described in Table 3)                                       | Press <enter> to enter the sub menu of detailed options</enter>                               |
| IDE<br>Primary Slave | Options are in its sub menu (described in Table 3)                                       | Press <enter> to enter the sub menu of detailed options</enter>                               |
| IDE<br>Secondary     | Options are in its sub menu (described in Table 3)                                       | Press <enter> to enter the sub menu of detailed options</enter>                               |
| IDE<br>Secondary     | Options are in its sub menu (described in Table 3)                                       | Press <enter> to enter the sub menu of detailed options</enter>                               |
| Drive A<br>Drive B   | None<br>360K, 5.25 in<br>1.2M, 5.25 in<br>720K, 3.5 in<br>1.44M, 3.5 in<br>2.88M, 3.5 in | Select the type of floppy disk drive installed in your system                                 |
| Halt On              | All Errors No Errors All, but Keyboard All, but Diskette All, but Disk/Key               | Select the situation in which you want<br>the BIOS to stop the POST process<br>and notify you |
| Base Memory          | N/A                                                                                      | Displays the amount of conventional memory detected during boot up                            |
| Extended<br>Memory   | N/A                                                                                      | Displays the amount of extended memory detected during boot up                                |
| Total Memory         | N/A                                                                                      | Displays the total memory available in the system                                             |

**Table 2 Main Menu Selections** 

#### IDE Adapters

The IDE adapters control the hard disk drive. Use a separate sub menu to configure each hard disk drive. Figure 2 shows the IDE primary master sub menu.

Phoenix – AwardBIOS CMOS Setup Utility

|                                   | IDE Primary Ma        | aster                                               |
|-----------------------------------|-----------------------|-----------------------------------------------------|
| IDE HDD Auto-Detection            | [Press Enter]         | Item Help                                           |
| IDE Primary Master<br>Access Mode | [Auto]<br>[Auto]      | Menu Level >>  To auto-detect the HDD's size        |
| Capacity                          | 0 MB                  | To auto-detect the HDD's size, head on this channel |
| Cylinder<br>Head                  | 0<br>0                |                                                     |
| Precomp<br>Landing Zone           | 0                     |                                                     |
| Sector                            | 0                     |                                                     |
|                                   |                       |                                                     |
| ↑↓←→Move Enter: Select            | +/-/PU/PD: Value      | F10:Save ESC: Exit F1:General                       |
| Help F5: Previous Valu            | ues F6:Fail-safe defa | aults F7: Optimized Defaults                        |

Figure 2 IDE Primary Master sub menu

Use the legend keys to navigate through this menu and exit to the main menu. Use Table 3 to configure the hard disk.

| ITEM                             | OPTIONS                                                                                       | DESCRIPTION                                                                                                    |
|----------------------------------|-----------------------------------------------------------------------------------------------|----------------------------------------------------------------------------------------------------|
| IDE HDD Auto-<br>detection       | Press Enter                                                                                   | Press Enter to auto-detect the HDD on this channel. If detection is successful, it fills the remaining fields on this menu.                                                                               |
| IDE Primary Master               | None<br>Auto<br>Manual                                                                        | Selecting 'manual' lets you set the remaining fields on this screen. Selects the type of fixed disk. "User Type" will let you select the number of cylinders, heads, etc. Note: PRECOMP=65535 means NONE! |
| Capacity                         | Auto Display<br>your disk drive<br>size                                                       | Disk drive capacity (Approximated). Note that this size is usually slightly greater than the size of a formatted disk given by a disk checking program.                                                   |
| Access Mode                      | Normal<br>LBA<br>Large<br>Auto                                                                | Choose the access mode for this hard disk                                                                                                    |
| The following options a 'Manual' | The following options are selectable only if the 'IDE Primary Master' item is set to 'Manual' |                                                                                                    |
| Cylinder                         | Min = 0<br>Max = 65535                                                                        | Set the number of cylinders for this hard disk.                                                                                                    |
| Head                             | Min = 0<br>Max = 255                                                                          | Set the number of read/write heads                                                                                                    |
| Precomp                          | Min = 0<br>Max = 65535                                                                        | **** <b>Warning</b> : Setting a value of 65535 means no hard disk                                                                                                    |
| Landing zone                     | Min = 0<br>Max = 65535                                                                        | ***                                                                                                    |
| Sector                           | Min = 0<br>Max = 255                                                                          | Number of sectors per track                                                                                                    |

**Table 3 Hard disk selections** 

#### 4.7 Advanced BIOS Features

This section allows you to configure your system for basic operation. You modify select system's default speed, boot-up sequence, keyboard operation, shadowing and security.

Phoenix - AwardBIOS CMOS Setup Utility

**Advanced BIOS Features** 

| Virus Warning<br>CPU L1 & L2 Cache           | [Disabled]              | Item Help                        |
|----------------------------------------------|-------------------------|----------------------------------|
| Hyper-Threading                              | [Enabled]<br>[Disabled] |                                  |
| Technology                                   | [Enabled]               | Menu Level ➤                     |
| Quick Power On Self Test                     | [Disabled]              |                                  |
| LAN(CN21/UP) BootROM                         | [Floppy]                | Allows you to choose the VIRUS   |
| First Boot device                            | [HDD-0]                 | warning feature for IDE Hard     |
| Second Boot device                           | [LS120]                 | Disk boot sector protection. If  |
| Third Boot device                            | [Disabled]              | this function is enabled and     |
| Boot other device                            | [Disabled]              | someone attempt to write data    |
| Swap Floppy Drive                            | [Enabled]               | into this area, BIOS will show a |
| Boot Up Floppy Seek                          | [On]                    | warning message on screen        |
| Boot Up NumLock Status                       | [Fast]                  | and alarm beep                   |
| Gate A20 Option                              | [Disabled]              |                                  |
| Typematic Rate Setting                       | [6]                     |                                  |
| Typematic Rate (Chars/Sec)                   | [250]                   |                                  |
| Typematic Delay (Msec)                       | [Setup]                 |                                  |
| Security Option<br>OS Select For DRAM > 64MB | [Non-OS2]               |                                  |
| US Select FOI DRAIN > 04IND                  |                         |                                  |
| ↑↓←→Move Enter: Select +/-/                  | /PU/PD: Value F10:S     | Save ESC: Exit F1:General Help   |
| F5: Previous Values F6: Fa                   | ail-safe defaults       | F7: Optimized Defaults           |

#### Virus Warning

Allows you to choose the VIRUS Warning feature for IDE Hard Disk boot sector protection. If this function is enabled and someone attempt to write data into this area, BIOS will show a warning message on screen and alarm beep.

| Enabled  | Activates automatically when the system boots up causing a warning message to appear when anything attempts to access the boot sector or hard disk partition table. |
|----------|----------------------------------------------------------------------------------------------------|
| Disabled | No warning message will appear when anything attempts to access the boot sector or hard disk partition table.                                                       |

#### • CPU L1 & L2 Cache

These two categories speed up memory access. However, it depends on CPU/chipset design.

| Enabled  | Enable cache  |
|----------|---------------|
| Disabled | Disable cache |

#### Hyper-Threading Technology

"Enabled" for Windows XP and Linux 2.4.x(OS optimized for Hyper-Threading Technology and "Disable" for other OS(OS not optimized for Hyper-Threading Technology)

PS: If Intel CPU not support Hyper-Threading, the item is no purpose.

#### Quick Power On Self Test

This category speeds up Power On Self Test (POST) after you power up the computer. If it is set to Enable, BIOS will shorten or skip some check items during POST.

| Enabled  | Enable quick POST |
|----------|-------------------|
| Disabled | Normal POST       |

#### LAN(CN21/UP) BootROM

| Enabled  | Decompress LAN Boot ROM |
|----------|-------------------------|
| Disabled | Don't use Boot ROM      |

#### First/Second/Third/Other Boot Device

The BIOS attempts to load the operating system from the devices in the sequence selected in these items.

Options: Floppy, LS/ZIP, HDD, SCSI, CDROM, Disabled.

#### Swap Floppy Drive

If the system has two floppy drives, you can swap the logical drive name assignments.

Options: Enabled/Disabled.

#### Boot Up Floppy Seek

Seeks disk drives during boot up. Disabling speeds boot up.

Options: Enabled/Disabled.

#### Boot Up NumLock Status

Select power on state for NumLock.

Options: Enabled/Disabled.

#### • Gate A20 Option

Select if chipset or keyboard controller should control GateA20.

| Normal | A pin in the keyboard controller controls GateA20 |
|--------|---------------------------------------------------|
| Fast   | Lets chipset control GateA20                      |

#### Typematic Rate Setting

Key strokes repeat at a rate determined by the keyboard controller. When enabled, the typematic rate and typematic delay can be selected.

Options: Enabled/Disabled.

#### • Typematic Rate (Chars/Sec)

Sets the number of times a second to repeat a key stroke when you hold the key down.

Options: 6, 8, 10, 12, 15, 20, 24, 30.

#### • Typematic Delay (Msec)

Sets the delay time after the key is held down before it begins to repeat the keystroke.

Options: 250, 500, 750, 1000.

#### Security Option

Select whether the password is required every time the system boots or only when you enter setup.

| System | The system will not boot and access to Setup will be denied if the |  |  |
|--------|--------------------------------------------------------------------|--|--|
|        | correct password is not entered at the prompt.                     |  |  |

| Setup | The system will boot, but access to Setup will be denied if the correct |
|-------|-------------------------------------------------------------------------|
|       | password is not entered at the prompt.                                  |

**Note:** To disable security, select PASSWORD SETTING at Main Menu and then you will be asked to enter password. Do not type anything and just press <Enter>, it will disable security. Once the security is disabled, the system will boot and you can enter Setup freely.

#### OS Select For DRAM > 64MB

Select the operating system that is running with greater than 64MB of RAM on the system.

Options: Non-OS2, OS2.

#### Video BIOS Shadow

This item allows the video BIOS to be copied to system memory for faster performance.

The Choice: Enable, Disable.

### 4.8 Advanced Chipset Features

Phoenix - AwardBIOS CMOS Setup Utility

#### **Advanced Chipset Features**

| DRAM Timing Selectable                                                                                                    | [By SPD]                                                                       | Item Help                       |  |
|----------------------------------------------------------------------------------------------------|--------------------------------------------------------------------------------|---------------------------------|--|
| CAS Latency Time Active to Precharge Delay DRAM RAS# TO CAS# Delay DRAM RAS# Precharge DRAM DATA Integrity Mode Memory Frequency For System BIOS Cacheable Video BIOS Cacheable Video RAM Cacheable AGP Aperture Size Flash BIOS | [1.5] [7] [3] [3] [ECC] [Auto] [Enabled] [Disabled] [Disabled] [64] [Disabled] | Menu Level                      |  |
| ↑↓←→Move Enter: Select +/-/                                                                                                    | PU/PD: Value F10:                                                              | :Save ESC: Exit F1:General Help |  |
| F5: Previous Values F6:                                                                                                    | Fail-safe defaults                                                             | F7: Optimized Defaults          |  |

This section allows you to configure the system based on the specific features of the installed chipset. This chipset manages bus speeds and access to system memory resources, such as DRAM and the external cache. It also coordinates communications between the conventional ISA bus and the PCI bus. It must be stated that these items should never need to be altered. The default settings have been chosen because they provide the best operating conditions for your system.

#### DRAM Timing Selectable

This item allows you to select the value in this field, depending on whether the board has paged DRAMs or EDO (extended data output) DRAMs. Options: SPD, Manual.

#### CAS Latency Time

When synchronous DRAM is installed, the number of clock cycles of CAS latency depends on the DRAM timing. Do not reset this field from the default value specified by the system designer.

Options: 2, 3.

#### DRAM Data Integrity Mode

This item enabled to detect the memory parity and Error Checking & Correcting.

Options: ECC, Non-ECC.

#### Memory Frequency For

Auto: by hardware.

DDR200/266: 200MHz /266MHz.

#### System BIOS Cacheable

Selecting Enabled allows caching of the system BIOS ROM at F0000h-FFFFFh, resulting in better system performance. However, if any program writes to this memory area, a system error may result.

Options: Enabled, Disabled.

#### Vedio RAM Cacheable

Select Enabled allows caching of the video RAM , resulting in better system performance. However, if any program writes to this memory area, a system error may result.

Options: Enabled, Disabled.

#### AGP Aperture Size

Select the size of Accelerated Graphics Port (AGP) aperture. The aperture is a portion of the PCI memory address range dedicated for graphics memory address space. Host cycles that hit the aperture range are forwarded to the AGP without any translation.

Options: 8M-32M.

#### Flash BIOS

When Enabled, you can update BIOS by software(flash utility).

Options: Enabled, Disabled.

#### **Integrated Peripherals** 4.9

Phoenix - AwardBIOS CMOS Setup Utility

**Integrated Peripherals** 

| Onboard LAN(10/100/1000)                                             | [Enabled]        | Item Help                  |
|----------------------------------------------------------------------|------------------|----------------------------|
| Onboard VGA Device                                                   | [Enabled]        |                            |
| On-Chip Primary PCI IDE                                              | [Enabled]        | Menu Level ➤               |
| IDE Primary Master PIO                                               | [ Auto]          | If your IDE hard drive     |
| IDE Primary Slave PIO                                                | [Auto]           | supports block mode        |
| IDE Primary Master UDMA                                              | [Auto]           | select Enabled for         |
| IDE Primary Slave UDMA                                               | [Auto]           | automatic detection of the |
| On-Chip Secondary PCI IDE                                            | [Enabled]        | optimal number of block    |
| IDE Secondary Master PIO                                             | [Auto]           | read/write per sector the  |
| IDE Secondary Slave PIO                                              | [Auto]           | drive can support          |
| IDE Secondary Master UDMA                                            | [Auto]           |                            |
| IDE Secondary Slave UDMA                                             | [Auto]           |                            |
| USB Controller                                                       | [Disabled]       |                            |
| USB Keyboard Support                                                 | [Disabled]       |                            |
| USB Mouse Support                                                    | [Disabled]       |                            |
| Init Display First                                                   | [PCI Slot]       |                            |
| IDE HDD Block Mode                                                   | [Enabled]        |                            |
| POWER ON Function                                                    | [BUTTON ONLY]    |                            |
| Onboard FDC Controller                                               | [Enabled]        |                            |
| Onboard Serial Port 1                                                | [Auto]           |                            |
| Onboard Serial Port 2                                                | [Auto]           |                            |
| UART Mode Select                                                     | [Normal]         |                            |
| RxD, TxD Active                                                      | [Hi,Lo]          |                            |
| IR Function Duplex                                                   | [Half]           |                            |
| TX,RX inverting enable                                               | [IR-Rx2Tx2]      |                            |
| Onboard Parallel Port                                                | [378/IRQ7]       |                            |
| Onboard Parallel Mode                                                | [SPP]            |                            |
| EPP Mode Select                                                      | [EPP1.7]         |                            |
| ECP Mode Use DMA                                                     | [3]              |                            |
| PWRON After PWR-Fail                                                 | [Off]            |                            |
| $\uparrow\downarrow\leftarrow\rightarrow$ Move Enter: Select +/-/PU/ | PD: Value F10:Sa | ave ESC: Exit F1:General   |

Help

F5: Previous Values F6: Fail-safe defaults F7: Optimized Defaults

#### **On-Chip Primary PCI IDE**

The chipset contains a PCI IDE interface with support for two IDE channels. Select Enabled to activate the primary IDE interface. Select Disabled to deactivate this interface

Options: Enabled, Disabled.

#### Primary/Secondary Master/Slave PIO

The four IDE PIO (Programmed Input/Output) fields let you set a PIO mode (0-4) for each of the four IDE devices that the onboard IDE interface supports. Modes 0 through 4 provide successively increased performance. In Auto mode, the system automatically determines the best mode for each device.

Options: Auto, Mode 0, Mode 1, Mode 2, Mode 3, Mode 4.

#### Primary/Secondary Master/Slave UDMA

Ultra DMA-33/66/100 implementation is possible only if your IDE hard drive supports it and the operating environment includes a DMA driver (Windows 95 OSR2 or a third-party IDE bus master driver). If your hard drive and your system software both support Ultra DMA-33/66/100, select Auto to enable BIOS support.

Options: Auto, Mode 0, Mode 1, Mode 2, Mode 3, Mode 4.

#### Init Display First

This item allows you to decide to active whether PCI Slot of VGA card first.

Options: PCI Slot, AGP

#### IDE HDD Block Mode

Block mode is also called block transfer, multiple commands, or multiple sector read/write. If your IDE hard drive supports block mode (most new drives do), select Enabled for automatic detection of the optimal number of block read/writes per sector the drive can support.

Options: Enabled, Disabled

#### Onboard FDC Controller

Select Enabled if your system has a floppy disk controller (FDC) installed on the system board and you wish to use it. If you install and-in FDC or the system has no floppy drive, select Disabled in this field.

#### OnChip USB

This should be enabled if your system has a USB installed on the system board and you want to use it. Even when so equipped, if you add a higher performance controller, you will need to disable this feature.

Options: Enabled, Disabled.

#### Onboard Serial Port 1/Port 2

Select an address and corresponding interrupt for the first and second serial ports.

Options: 3F8/IRQ4, 2E8/IRQ3, 3E8/IRQ4, 2F8/IRQ3, Disabled, Auto.

#### • UART Mode Select

This item allows you to select which mode for the Onboard Serial Port 2.

Options: Normal, IrDA, ASKIR.

#### RxD , TxD Active

This item allow you to RxD ,TxD Active high or low.

Options: [Hi,Hi] / [Hi,Lo] / [Lo,Hi] / [Lo,Lo]

#### IR Transmission Delay

This item allow you to enabled IR transmission delay.

Options: Enabled , Disabled

#### UR2 Duplex Mode

This item allows you to select the IR half/full duplex function.

Options: Half, Full.

#### Use IR Pins

This item allow you to select the IR Pins.

Options: [IR-Rx2Tx2] / [RxD2, TxD2.]

#### Onboard Parallel Port

This item allows you to determine onboard parallel port controller I/O address setting. Options: 378/IRQ7, 278/IRQ5, 3BC/IRQ7, Disabled,

#### • Parallel Port Mode

Select an operating mode for the onboard parallel (printer) port. Select Normal, Compatible, or SPP unless you are certain your hardware and software both support one of the other available modes.

Options: Normal, SPP, EPP, ECP, ECP/EPP

#### • EPP Mode Select

Select EPP port type 1.7 or 1.9.

Options: EPP1.7, EPP1.9

#### ECP Mode Use DMA

Select a DMA channel for the parallel port for use during ECP mode.

Options: 3, 1.

#### PWRON After PWR-Fail

State after power is re-applied.

Options: Off, On, Former-Sts

### 4.10 Power Management Setup

The Power Management Setup allows you to configure you system to most effectively save energy while operating in a manner consistent with your own style of computer use.

Phoenix - AwardBIOS CMOS Setup Utility

Power Management Setup

| ACPI function ACPI Suspend Type                                                                                                    | [Disabled]<br>[S1(POS)]                                                                              | Item Help                      |
|----------------------------------------------------------------------------------------------------|----------------------------------------------------------------------------------------------------|--------------------------------|
| Power Management Video Off Method Video Off In Suspend Suspend Type MODEM Use IRQ Suspend Mode HDD Power Down Soft-Off by PWR-BTTN Power On by Ring Resume by Alarm | [User Define] [DPMS] [Yes] [Stop Grant] [3] [Disabled] [Disabled] [Instant-Off] [Enabled] [Disabled] | Menu Level ➤                   |
| ↑↓←→Move Enter: Select                                                                                                    | +/-/PU/PD: Value F10:                                                                                | Save ESC: Exit F1:General Help |
| F5: Previous Values                                                                                                    | F6: Fail-safe defaults                                                                               | F7: Optimized Defaults         |

The Power Management Setup allows you to configure you system to most effectively save energy while operating in a manner to fit your personal style of use.

#### ACPI Function

This item allows you to enable/disable the Advanced Configuration and Power Management (ACPI).

Options: Enabled, Disabled.

#### Power Management

This category allows you to select the type (or degree) of power saving and is directly related to the following modes:

- 1. **HDD Power Down:** When enabled and after the set time of system inactivity, the hard disk drive will be powered down while all other devices remain active.
- 2. **Doze Mode:** When enabled and after the set time of system inactivity, the CPU clock will run at slower speed while all other devices still operate at full speed.
- 3. **Suspend Mode:** When enabled and after the set time of system inactivity, all devices except the CPU will be shut off.

There are four selections for Power Management, three of which have fixed mode settings.

| Disable (default) | No power management. Disables all four modes                                                                                                    |
|-------------------|----------------------------------------------------------------------------------------------------|
| Min. Power Saving | Minimum power management. Doze Mode = 1 hr. Standby Mode = 1 hr., Suspend Mode = 1 hr., and HDD Power Down = 15 min.                                                                |
| Max. Power Saving | Maximum power management ONLY AVAILABLE FOR SL CPU's. Doze Mode = 1 min., Standby Mode = 1 min., Suspend Mode = 1 min., and HDD Power Down = 1 min.                                 |
| User Defined      | Allows you to set each mode individually. When not disabled, each of the ranges are from 1 min. to 1 hr. except for HDD Power Down which ranges from 1 min. to 15 min. and disable. |

#### Video Off In suspend

When enabled, this feature allows the VGA adapter to operate in a power saving mode.

| NO  | Monitor will remain on during power saving modes.   |
|-----|-----------------------------------------------------|
| YES | Monitor blanked when the systems enters the Suspend |
|     | l mode.                                             |

#### Video Off Method

This determines the manner in which the monitor is blanked.

| 11110 01010111111100 1110 | The state of the state of the s |  |  |
|---------------------------|----------------------------------------------------------------------------------------------------|--|--|
| V/H SYNC+Blank            | This selection will cause the system to turn off the vertical and horizontal synchronization ports and write blanks to the video buffer.                                                                                                    |  |  |
| Blank Screen              | This option only writes blanks to the video buffer.                                                                                                    |  |  |
| DPMS Support              | Select this option if your monitor supports the Display Power Management Signaling (DPMS) standard of the Video Electronics Standards to select video power management values.                                                                                                    |  |  |

#### Suspend Type

Select the suspend type.

Options: Stop Grant, PWRON Suspend.

#### MODEM Use IRQ

This determines the IRQ in which the MODEM can use.

Options: 3, 4, 5, 7, 9, 10, 11, NA.

#### Soft-Off by PWR-BTTN

Pressing the power button for more than 4 seconds forces the system to enter the Soft-Off state when the system has "hung."

Options: Delay 4 Sec, Instant-Off.

#### Power On by Ring

Wake Up events are I/O events whose occurrence can prevent the system from entering a power saving mode or can awaken the system from such a mode. In effect, the system remains alert for anything which occurs to a device which is configured as On, even when the system is in a power down mode.

#### • Power On by Ring

An input signal on the serial Ring Indicator (RI) line (in other words, an incoming call on the modem) and LAN WOL awakens the system from a soft off state.

#### Resume by Alarm

When Enabled, your can set the date and time at which the RTC (real-time clock) alarm awakens the system from Suspend mode.

The following is a list of IRQ's, Interrupt ReQuests, which can be exempted much as the COM ports and LPT ports above can. When an I/O device wants to gain the attention of the operating system, it signals this by causing an IRQ to occur. When the operating system is ready to respond to the request, it interrupts itself and performs the service.

### 4.11 PnP/PCI Configurations

This section describes configuring the PCI bus system. PCI, or **P**ersonal **C**omputer Interconnect, is a system which allows I/O devices to operate at speeds nearing the speed the CPU itself uses when communicating with its own special components. This section covers some very technical items and it is strongly recommended that only experienced users should make any changes to the default settings.

Phoenix - AwardBIOS CMOS Setup Utility
PnP/PCI Configurations

|                               | i in 71 or comigar             |                                               |
|-------------------------------|--------------------------------|-----------------------------------------------|
| PnP OS Installed              | [No]                           | Item Help                                     |
| Reset Configuration Data      | [Disabled]                     |                                               |
| December Combined             | [Ata/ECCD)]                    | Menu Level ➤                                  |
| Resources Controlled          | [Auto(ESCD)]                   | Defends in Disabled Colors                    |
| By x IRO Resources            | [Press Enter]<br>[Press Enter] | Default is Disabled. Select                   |
| x DMA Resources               | [FIESS EIITEI]                 | Enabled to reset Extended                     |
| A DIVIA Resources             |                                | System Configuration Data(ESCD) when you exit |
|                               |                                | Setup if you have installed                   |
|                               | [Disabled]                     | a new add-on and the                          |
| PCI/VGA Palette Snoop         | [32]                           | system reconfiguration has                    |
| PCI Latency Timer(CLK)        |                                | caused such a serious                         |
|                               |                                | conflict that the OS cannot                   |
|                               |                                | boot                                          |
|                               |                                |                                               |
| 1/                            | /_/PH/PD: Value                | F10:Save ESC: Exit F1:General                 |
|                               | 7-7F07FD. Value                | 1 10. Save LSC. Exit 11. General              |
| Help                          |                                |                                               |
| F5: Previous Values F6: Fail- | safe defaults                  | F7: Optimized Defaults                        |

#### Pnp OS Installed

This item allows you to determine install PnP OS or not.

Options: Yes, No.

#### Reset Configuration Data

Normally, you leave this field Disabled. Select Enabled to reset Extended System Configuration Data (ESCD) when you exit Setup if you have installed a new add-on and the system reconfiguration has caused such a serious conflict that the operating system can not boot.

Options: Enabled, Disabled.

#### Resource controlled by

The Award Plug and Play BIOS has the capacity to automatically configure all of the boot and Plug and Play compatible devices. However, this capability means absolutely nothing unless you are using a Plug and Play operating system such as Windows®95. If you set this field to "manual" choose specific resources by going into each of the sub menu that follows this field (a sub menu is preceded by a ">").

Options: Auto(ESCD), Manual.

#### IRQ Resources

When resources are controlled manually, assign each system interrupt a type, depending on the type of device using the interrupt.

#### • IRQ3/4/5/7/9/10/11/12/14/15 assigned to

Legacy ISA Devices compliant with the original PC AT bus specification, requiring a specific interrupt ( such as IRQ4 for serial port 1). PCI/ISA PnP Devices compliant with the Plug and Play standard, whether designed for PCI or ISA bus architecture.

Options: PCI/ISA PnP, Legacy ISA.

#### DMA Resource

When resources are controlled manually, assign each system DMA channel a type, depending on the type of device using the DMA channel.

#### DMA 0/1/3/5/6/7 assigned to

Legacy ISA for devices compliant with the original PC AT bus specification, PCI/ISA PnP for devices compliant with the Plug and Play standard whether designed for PCI or ISA bus architecture.

Options: Legacy ISA and PCI/ISA PnP.

#### PCI /VGA Palette Snoop

Leave this field at Disabled. Options: Enabled, Disabled.

#### PCI Latency Timer(CLK)

PCI Latency Timer for PCI command cycle.

Options: 0-255(Default 32).

#### 4.12 PC Health Status

Phoenix - AwardBIOS CMOS Setup Utility

PC Health Status

| Current System1 Temp.                  | 28                  | Item Help    |
|----------------------------------------|---------------------|--------------|
| Current CPU Temp. Current System2 Temp | 32                  | Menu Level ≻ |
| Current FAN3 Speed                     | 32<br>5336RPM       | Wella Level  |
| Current FAN2 Speed                     | 5353RPM             |              |
| Current FAN1 Speed<br>Vcore            | 5353RPM             |              |
| +3.3V                                  | 1.75V<br>3.32V      |              |
| +5V<br>+12V                            | 5.01V               |              |
| -12V                                   | 12.05V<br>-12.19V   |              |
| - 5V                                   | - 12.19V<br>- 5.04V |              |
|                                        |                     |              |
|                                        |                     |              |
|                                        |                     |              |

↑↓←→ Move Enter: Select +/-/PU/PD: Value F10:Save ESC: Exit F1:General Help F5:Previous Values F6:Fail-safe defaults F7:Optimized Defaults

## 4.13 Frequency/Voltage Control

# Phoenix - AwardBIOS CMOS Setup Utility Frequency/Voltage Control

| CPU Clock Ratio Auto Detect DIMM/PCI Clk Spread Spectrum CPU HOST/SDRAM/PCI Clock | [8X]<br>[Disabled]<br>[Disabled]<br>[Default] | Item Help Menu Level >        |
|-----------------------------------------------------------------------------------|-----------------------------------------------|-------------------------------|
| ↑↓←→ Move Enter: Select -                                                         | +/-/PU/PD: Value                              | F10:Save ESC: Exit F1:General |
| Help                                                                              |                                               |                               |
| F5: Previous Values F6: Fa                                                        | ail-safe defaults                             | F7:Optimized Defaults         |

#### CPU Clock Ratio

This item allows you to select CPU Ratio . PS: If Intel fixes CPU RATIO, the item is no purpose.

#### Auto Detect DIMM/PCI CLK

This item allows you to enable/disable auto detect DIMM/PCI Clock. Options: Enabled, Disabled.

#### • Spread Spectrum

This item allows you to enable/disable the spread spectrum modulate. Options: Enabled, Disabled.

#### CPU Host/DRAM/PCI Clock

This item allows you to select CPU/PCI frequency. Options: Default, 133/33MHz, 136/34MHz... ... ..

#### 4.14 Defaults Menu

Selecting "Defaults" from the main menu shows you two options which are described below

#### Load Fail-Safe Defaults

When you press <Enter> on this item you get a confirmation dialog box with a message similar to:

Load Fail-Safe Defaults (Y/N)? N

Pressing 'Y' loads the BIOS default values for the most stable, minimal-performance system operations.

#### Load Optimized Defaults

When you press <Enter> on this item you get a confirmation dialog box with a message similar to:

Load Optimized Defaults (Y/N)? N

Pressing 'Y' loads the default values that are factory settings for optimal performance system operations.

### 4.15 Supervisor/User Password Setting

You can set either supervisor or user password, or both of them. The differences between are:

#### **Supervisor Password:**

can enter and change the options of the setup menus.

#### User Password

just can only enter but do not have the right to change — the options of the setup menus. When you select this — function, the following message will appear at the center of the screen to assist you in creating a — password.

#### **ENTER PASSWORD:**

Type the password, up to eight characters in length, and press <Enter>. The password typed now will clear any previously entered password from CMOS memory. You will be asked to confirm the password. Type the password again and press <Enter>. You may also press <Esc> to abort the selection and not enter a password.

To disable a password, just press <Enter> when you are prompted to enter the password. A message will confirm the password will be disabled. Once the password is disabled, the system will boot and you can enter Setup freely.

#### PASSWORD DISABLED.

When a password has been enabled, you will be prompted to enter it every time you try to enter Setup. This prevents an unauthorized person from changing any part of your system configuration.

Additionally, when a password is enabled, you can also require the BIOS to request a password every time your system is rebooted. This would prevent unauthorized use of your computer.

You determine when the password is required within the BIOS Features Setup Menu and its Security option (see Section 3). If the Security option is set to password will be required both at boot and at entry to Setup. If set to "Setup", prompting only occurs when trying to enter Setup.

### 4.16 Exit Selecting

#### • Save & Exit Setup

Pressing <Enter> on this item asks for confirmation:

#### Save to CMOS and EXIT (Y/N)? Y

Pressing "Y" stores the selections made in the menus in CMOS – a special section of memory that stays on after you turn your system off. The next time you boot your computer, the BIOS configures your system according to the Setup selections stored in CMOS. After saving the values the system is restarted again.

#### • Exit Without Saving

Pressing <Enter> on this item asks for confirmation:

#### Quit without saving (Y/N)? Y

This allows you to exit Setup without storing in CMOS any change. The previous selections remain in effect. This exits the Setup utility and restarts your computer.

### Appendix A. Watch-Dog Timer

The WatchDog Timer is a device to ensure that standalone systems can always recover from abnormal conditions that cause the system to crash. These conditions may result from an external EMI or a software bug. When the system stops working, hardware on the board will perform hardware reset (cold boot) to bring the system back to a known state.

Three I/O ports control the operation of WatchDog Timer.

| 443 (hex)     | Write | Set WatchDog Time period    |
|---------------|-------|-----------------------------|
| 443 (hex)     | Read  | Enable the WatchDog Timer.  |
| 043/843 (hex) | Read  | Disable the WatchDog Timer. |

Prior to enable the WatchDog Timer, user has to set the time-out period. The resolution of the timer is 1 second and the range of the timer is from 1 sec to 255 sec. You need to send the time-out value to the I/O port – 443H, and then enable it by reading data from the same I/O port – 443H. This will activate the timer that will eventually time out and reset the CPU board. To ensure that this reset condition won't occur, the WatchDog Timer must be periodically refreshed by reading the same I/O port 443H. This must be done within the time-out period that is set by the software, please refer to the example program. Finally, we have to disable the WatchDog timer by reading the I/O port -- 843H or 043H. Otherwise the system could reset unconditionally.

A tolerance of at least 5% must be maintained to avoid unknown routines in the operating system (DOS), such as disk I/O that can be very time-consuming. Therefore if the time-out period has been set to 10 seconds, the I/O port 443H must be read within 7 seconds.

#### **Example Assembly Program:**

TIMER\_PORT = 443H TIMER\_START = 443H TIMER\_STOP = 843H

#### ;;INITIAL TIMER COUNTER

MOV DX, TIMER\_PORT
MOV AL, 8 ;;8 seconds

OUT DX, AL

MOV DX, TIMER\_START

IN AL, DX. ;;START COUNTER

W\_LOOP:

MOV DX, TIMER\_STOP

IN AL, DX

MOV DX, TIMER\_START

IN AL, DX ;; RESTART COUNTER ;; ADD YOUR APPLICATION HERE

CMP EXIT\_AP, O

JNE W\_LOOP

MOV DX, TIMER\_STOP

IN AL, DX

;;EXIT AP

# Appendix B. I/O Address Map

### • I/O Address Map

| I/O ADDRESS MAP | DESCRIPTION                          |
|-----------------|--------------------------------------|
| 000-01F         | DMA Controller #1                    |
| 020-021         | Interrupt Controller # 1, Master     |
| 040-05F         | System Timer                         |
| 060-06F         | Standard 101/102 keyboard Controller |
| 070-07F         | Real time Clock, NMI Controller      |
| 080-0BF         | DMA Page Register                    |
| OAO-OBF         | Interrupt Controller # 2             |
| 0C0-0DF         | DMA Controller # 2                   |
| OFO-OFO         | Clear Math Coprocessor Busy          |
| OF1-OF1         | Reset Math Coprocessor               |
| 0F8-OFF         | Math Coprocessor                     |
| 170-1F7         | BUS Master PCI IDE Controller        |
| 278-27F         | Parallel Printer Port 2              |
| 290-295         | Hardware Monitor Address Base        |
| 2F8-2FF         | Serial Port 2                        |
| 376-376         | BUS Master PCI IDE Controller        |
| 378-37F         | Parallel Printer Port 1              |
| 3B0-3DF         | SiS 315 AGP Graphic Adapter          |
| 3F0-3F7         | Floppy Disk Controller               |
| 3F8-3FF         | Serial Port 1                        |
| 443             | Watch dog timer enable               |
| 480-48F         | PCI BUS                              |
| 843/043         | Watch dog timer disable              |

### • 1 st MB Memory Address Map

| MEMORY ADDRESS | DESCRIPTION   |
|----------------|---------------|
| 00000-9FFFF    | SYSTEM MEMORY |
| A0000-BFFFF    | VGA BUFFER    |
| C0000-CFFFF    | VGA BIOS      |
| E0000-FFFFF    | SYSTEM BIOS   |
| 100000         | EXTEND MEMORY |

### • IRQ Mapping Chart

| IRQ0 | System Timer   | IRQ8  | RTC clock            |
|------|----------------|-------|----------------------|
| IRQ1 | Keyboard       | IRQ9  | IRQ FOR PCI STEERING |
| IRQ2 | IRQ Controller | IRQ10 | LAN                  |
| IRQ3 | COM2           | IRQ11 | LAN                  |
| IRQ4 | COM1           | IRQ12 | PS/2 mouse           |
| IRQ5 | AUDIO          | IRQ13 | FPU                  |
| IRQ6 | FDC            | IRQ14 | Primary IDE          |
| IRQ7 | Printer        | IRQ15 | Secondary IDE        |

### • DMA Channel Assignment

| CHANNEL | FUNCTION                     |
|---------|------------------------------|
| 0       | Available                    |
| 1       | Available                    |
| 2       | Floppy disk                  |
| 3       | Available                    |
| 4       | Cascade for DMA controller 1 |
| 5       | Available                    |
| 6       | Available                    |
| 7       | Available                    |

### **Appendix C. ATX Power Supply**

The following notes show how to connect ATX Power Supply to the backplanes and / or the ISBC card.

### A. For backplanes with ATX Connector

- 1. Please disconnect the AC cord of the Power Supply from the AC source to prevent sudden electric surge to the board.
- 2. Check the type of your CPU board. CPU boards may support ATX power supply but has two different types of power switch connection:

#### 2.1. ROCKY-4784EVG (through Power Button & GND):

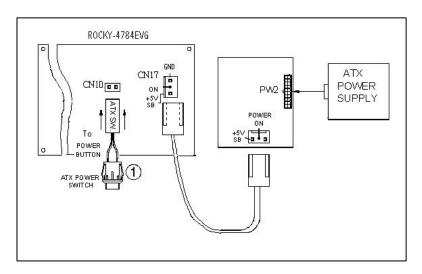

Connect the ATX power button switch to the CN10 (power button) and connect the power cable from Backplane to CN17 of CPU card.

If you want to turn ON the system, just press the button once. And if you want to turn off the power supply, please press the ATX power switch button down for about 4 seconds.

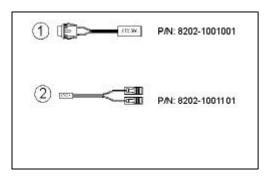

### B. For the backplanes with ATX power supply connector

For some SBC without ATX power ON/OFF function, then you can control the ATX power supply through backplane's PS ON connector. Please refer to the figure below; connection can be made simply as following:

- 1. Connect the ON/OFF (ordinary one) switch to Pin 2 (PS ON) and Pin 3 (GND) of connector CN2
- 2. You may now turn the power ON/OFF by the power switch

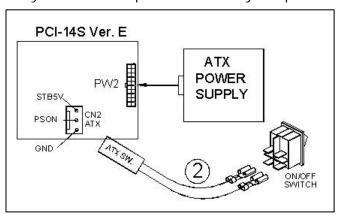

### Appendix D. How to use Wake-Up Function

The ROCKY-4784EVG provides two kind of Wake up Function. This page describes how to use Modem Wake-Up and LAN Wake-Up function. Wake-Up function is working while you use ATX power supply,

#### Wake - Up On Modem(Ring) :

You must set the option **Wake-Up On LAN/Ring** of CMOS SETUP to be enabled. The ATX power supply will be switched on when there is a ring signal detected on pin "RI" of serial port.

#### • Wake-Up On LAN:

When your computer is in power-down status, you can see LAN Link/Active LED is flashing. This status indicates that the LAN chip has entered standby mode and waits for Wake-Up signal. You can use other computers to wake up your computer by sending ID to it.

<u>ID</u>: ID is the address of your system LAN. Every LAN chip has a factory-set ID, which you can find it from network information in WINDOWS.

ID's format is xxxxxxxxxxxx **Example ID**: 009027388320